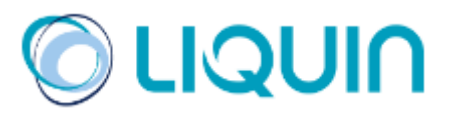

# **Slot Boeking Systeem**

**Liquin**

**Handleiding klanten & transporteurs**

Versie 3.0 Rotterdam, Maart 2024 © Liquin

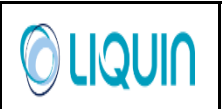

## <span id="page-1-0"></span>**Inhoud**

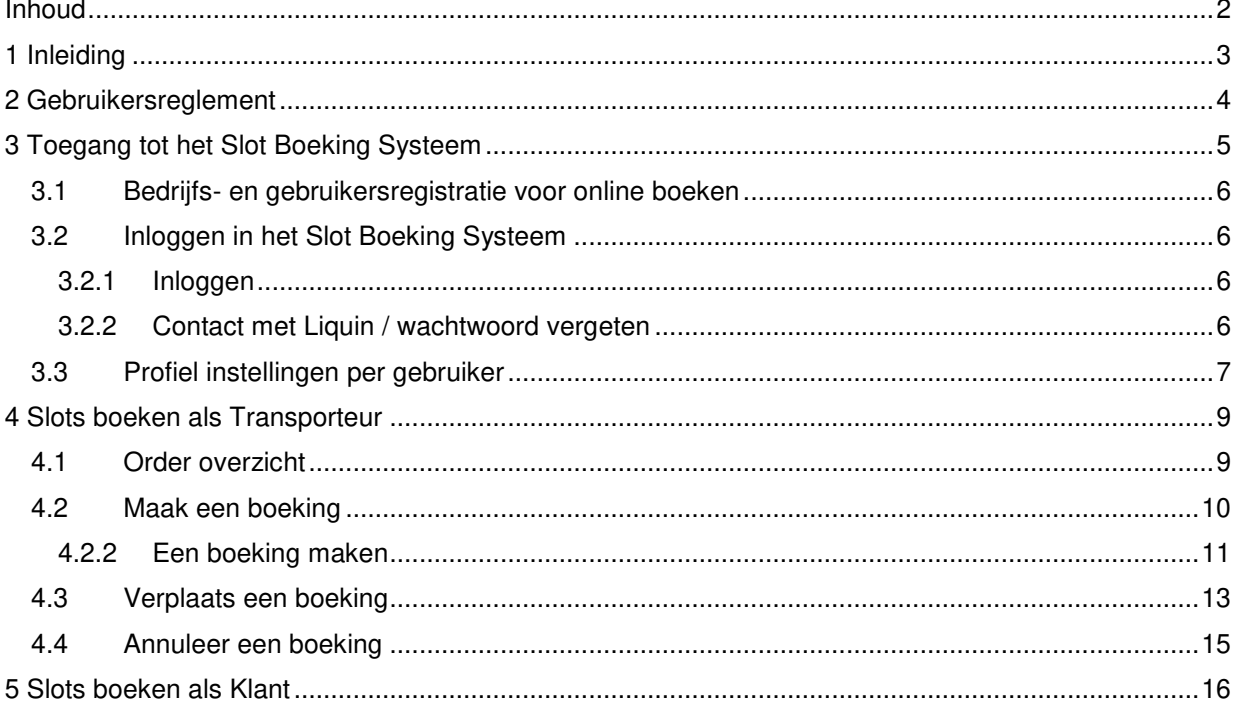

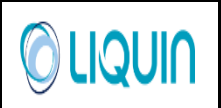

### <span id="page-2-0"></span>**1 Inleiding**

Deze handleiding is een gids voor het gebruik van het Slot Boeking Systeem (SBS) van Liquin. SBS is een applicatie van Liquin voor het boeken van slots via internet voor het laden en lossen van trucks bij haar chemieterminals Botlek, Chemiehaven en TTR. Een transporteur of klant kan op deze wijze eenvoudig, snel en efficiënt beschikbare tijden vinden voor het laden of lossen zonder tussenkomst van een Liquin planner.

Op de SBS-website is het mogelijk om:

- Een nieuw slot te boeken
- Bestaande boekingen van slots te annuleren
- De tijden van bestaande boekingen te wijzigen,
- Een overzicht op te vragen van geboekte slots,
- Uw profiel en contactgegevens te wijzigen,
- Online contact te houden met de Liquin terminals.

Met het SBS wilt Liquin een hoog serviceniveau voor haar klanten en transporteurs te bereiken.

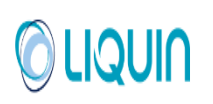

### <span id="page-3-0"></span>**2 Gebruikersreglement**

Voor de toepassing van het slot boeking systeem is een gebruikersreglement opgesteld. Het betreft algemene spelregels van het SBS en de Terminal specifieke laad- en lostijden en de sluitingstijden van de verschillende boektermijnen.

### **2.1 Algemene spelregels:**

- 1. De truck dient een half uur voor de aanvang van de aangegeven start van de slottijd op het terrein van Liquin aanwezig te zijn. De start slottijd is de actuele starttijd van het laden/lossen, en is dus exclusief de tijd voor de benodigde administratieve voorbereidingen. Gelieve rekening te houden met eventuele drukte bij de portier. Zorg er altijd voor dat er voldoende tijd is om uw voertuig gereed te krijgen voor lossen of laden.
- 2. SBS heeft de mogelijkheid om, indien noodzakelijk, slottijden met 15 minuten te vervroegen of 30 minuten te verlaten, zonder de vervoerder daarvan op de hoogte te stellen. Uiteraard wordt getracht dit tot een minimum te beperken.
- 3. In uitzonderlijke gevallen kan het voorkomen dat Liquin genoodzaakt is boekingen te verschuiven buiten de bovengenoemde periode. Getracht wordt dit altijd in overleg te doen. In ieder geval krijgt de vervoerder, indien aangegeven in zijn profiel, altijd automatisch een e-mail bericht van deze verandering. Dit zal alleen voorkomen indien dit strikt noodzakelijk is. Mocht dit tot problemen leiden, dan kan de vervoerder zelf het slot omboeken naar een geschikte tijd. Wanneer dit niet lukt, kan de vervoerder contact opnemen met de contactpersoon van Liquin.
- 4. Mocht de gewenste slottijd niet meer beschikbaar zijn, dan is het aan te raden het later nog eens te proberen. Mogelijk zijn er in de tussentijd slots vrijgekomen door bijvoorbeeld annuleringen van andere vervoerders.
- 5. Het aantal dagen dat er maximaal vooruit kan worden geboekt is op alle terminals gelijk, namelijk 14 werkdagen.
- 6. Het is niet mogelijk om boekingen te maken of te veranderen in de huidige boektermijn, of na de sluitingstijd van de eerstvolgende boektermijn. Deze sluitingstijden van de boektermijnen zijn terminal gebonden en zijn terug te vinden in paragraaf 2.2 op pagina 5. Voor wijzigingen na sluitingstijd moet contact worden opgenomen met de contactpersoon bij Liquin
- 7. De vervoerder wordt geacht zijn slot te annuleren zodra bekend is dat de gemaakte afspraak niet kan worden nakomen. Zogenoemde "Unused slots" (niet nagekomen afspraken) worden door Liquin geregistreerd.
- 8. Bij herhaaldelijk voorkomen van Unused slots en/of opzettelijk verkeerd gebruik van het SBS zal Liquin contact opnemen met de betreffende vervoerder en indien nodig de klant inlichten.
- 9. Bij het boeken van meerdere orders die moeten worden geladen/gelost door 1 tankauto moet men rekening houden met de volgende richtlijnen:
	- 9.1. de diverse slottijden mogen niet dezelfde starttijd hebben.
	- 9.2. de slottijden mogen elkaar niet overlappen.
	- 9.3. Boek de slots het liefst niet aansluitend aan elkaar (dit kán vertraging opleveren door extra analyses en wegingen).

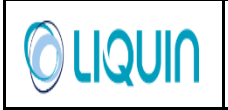

9.4. houd rekening met de extra rijtijden & administratieve handelingen indien de orders bij verschillende terminals moeten worden geladen.

Indien bovenstaande punten niet in acht zijn genomen, kan Liquin niet garanderen dat de vrachtauto op de gestelde tijd behandeld wordt.

- 10. Indien de auto te laat komt voor zijn slot zal expeditie trachten de auto opnieuw in te boeken op een vrij slot op dezelfde dag. Indien de expeditie aangeeft dat dit niet mogelijk blijkt te zijn, moet de vervoerder zelf via het SBS een nieuw slot boeken voor de eerstvolgende boektermijn.
- 11. Indien, door omstandigheden bij Liquin, de gewenste los-/laadtijd niet gehaald kan worden zal er zo snel mogelijk contact worden opgenomen met de vervoerder en de klant.
- 12. Liquin streeft ernaar om alle orders die binnen 5 dagen afgehaald moeten worden binnen 3 uur in het systeem in te voeren, waarbij orders worden verwerkt op volgorde van afhaaldatum. Orders binnenkomend op dag A voor afhalen op dag B zullen als eerste worden verwerkt, de daaropvolgende afhaaldagen C,D,E,F, enz. zullen later in chronologische volgorde worden verwerkt.

Voor spoedorders die (nog) niet in het SBS kunnen worden geboekt maar binnen 24 uur moeten worden geladen kunt u contact opnemen met uw contactpersoon binnen Liquin.

(Zie paragraaf 4.2.1, pagina 11 voor aanwijzingen en richtlijnen voor het vinden van de juiste orders.)

### **2.2 Openingstijden & uiterste boektijden terminals:**

Zie onze [vervoerdersgids](https://liquin.com/hauliers/) ("Road handling guide")

### **2.3 Noodscenario:**

Indien door omstandigheden het SBS systeem 'down' is zal er volgens de 'oude' werkwijze worden gewerkt en dienen de boeking per e-mail te worden aangevraagd. De e-mails zullen in volgorde van ontvangst worden afgehandeld en bevestigd.

<span id="page-4-0"></span>

Chemiehaven: distribution.chemiehaven.nl@liquin.com Botlek: distribution.botlek.nl@liquin.com TTR: distribution.ttr.nl@liquin.com

### **3 Toegang tot het Slot Boeking Systeem**

### <span id="page-5-0"></span>**3.1 Bedrijfs- en gebruikersregistratie voor online boeken**

Om toegang te krijgen tot het Slot Boeking Systeem (SBS) dient u een formulier aan te vragen op de Liquin website: [Slot boeking systeem](https://sbs.vopak.com/nl/frames43.html)[.](http://www.vopakbenelux.com/142_621.php) (Links bovenin drukt u op Log in, Contact ..)

Dit formulier dient ingevuld te worden en wordt automatisch verstuurd naar Liquin, waarna uw accounts en login namen worden gecreëerd. U mag maximaal 4 logins registreren. Meerdere personen kunnen inloggen met dezelfde Login-naam zonder dat dit tot problemen leidt.

### <span id="page-5-1"></span>**3.2 Inloggen in het Slot Boeking Systeem**

### <span id="page-5-2"></span>**3.2.1 Inloggen**

Het Slot Boeking Systeem vindt u op de volgende [Link.](https://sbs.vopak.com/nl/frames43.html)

Wanneer het account gecreëerd is, kan de gebruiker inloggen op SBS met de gebruikersnaam en het wachtwoord dat door Liquin is verstrekt. Transporteurs loggen in door de knop 'Carrier' te selecteren en klanten selecteren de knop 'Customer'.

Als de gebruiker voor het eerst inlogt, moet hij/zij het wachtwoord wijzigen.

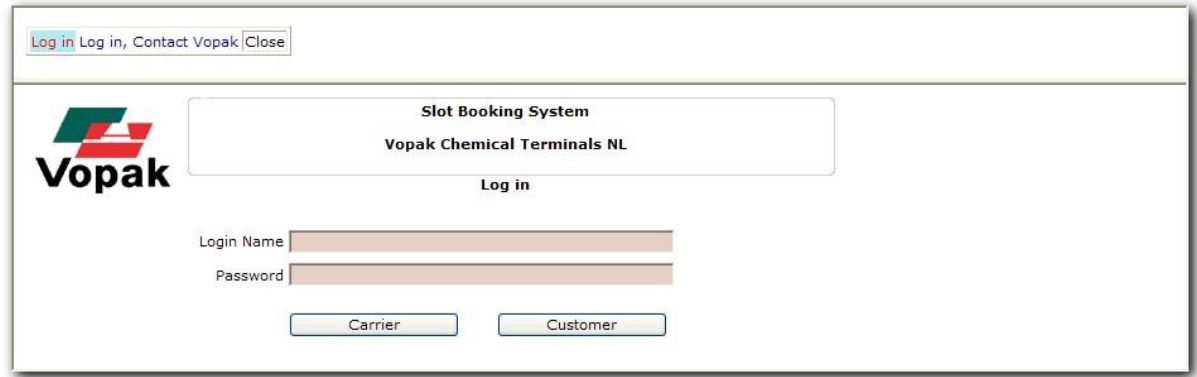

### <span id="page-5-3"></span>**3.2.2 Contact met Liquin / wachtwoord vergeten**

Als u problemen heeft met het inloggen kunt u contact opnemen met Liquin door de desbetreffende terminal te mailen.

Als u uw wachtwoord vergeten bent kunt u ook een nieuw wachtwoord aanvragen door de desbetreffende terminal te mailen.

Voor de e-mailadressen zie paragraaf 2.3 of klik op onderstaande link voor een verwijzing naar de vervoerdersgids:

[Vervoerdersgids.](https://liquin.com/hauliers/) ("Road handling guide")

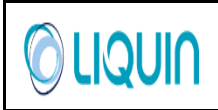

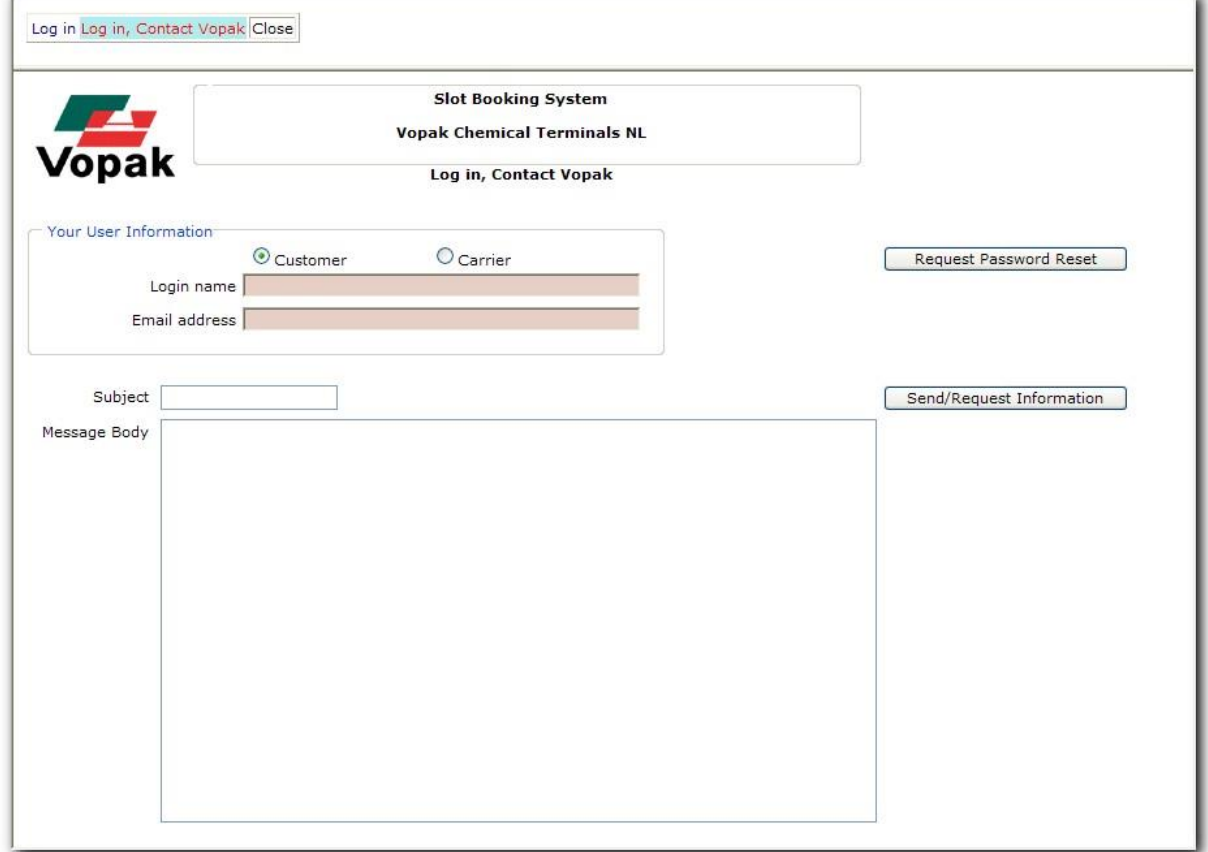

<span id="page-6-0"></span>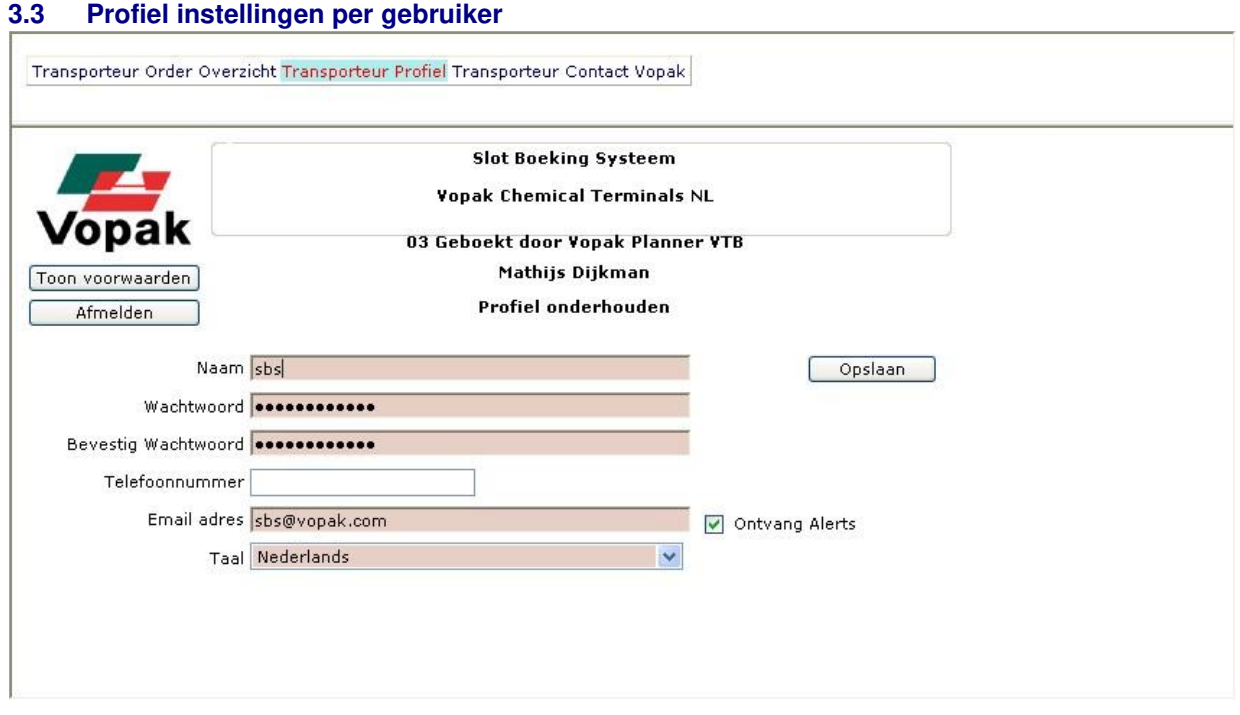

Nadat u ingelogd bent kunt u uw gebruikersprofiel wijzigen. De volgende zaken kunnen gewijzigd worden:

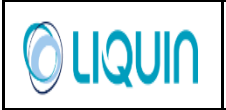

- Naam
- Wachtwoord
- Telefoonnummer (optioneel)
- E-mailadres
- Selectievakje voor het ontvangen van Alerts: Alerts zijn berichten die gestuurd worden als een reeds geboekt slot verandert of geannuleerd wordt.
- Taal: de opties zijn Nederlands / Engels / Duits / Frans

De donkergekleurde velden zijn verplicht, de witte velden zijn optioneel.

Met de kop 'Afmelden' kunt u uitloggen. Indien u uw taalinstelling hebt gewijzigd moet u eerst weer inloggen om de wijziging in te laten gaan.

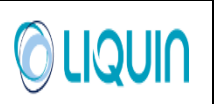

### <span id="page-8-0"></span>**4 Slots boeken als Transporteur**

### <span id="page-8-1"></span>**4.1 Order overzicht**

Het scherm 'Order Overzicht Transporteur' is het beginscherm voor het maken, wijzigen of het opvragen van bestaande boekingen.

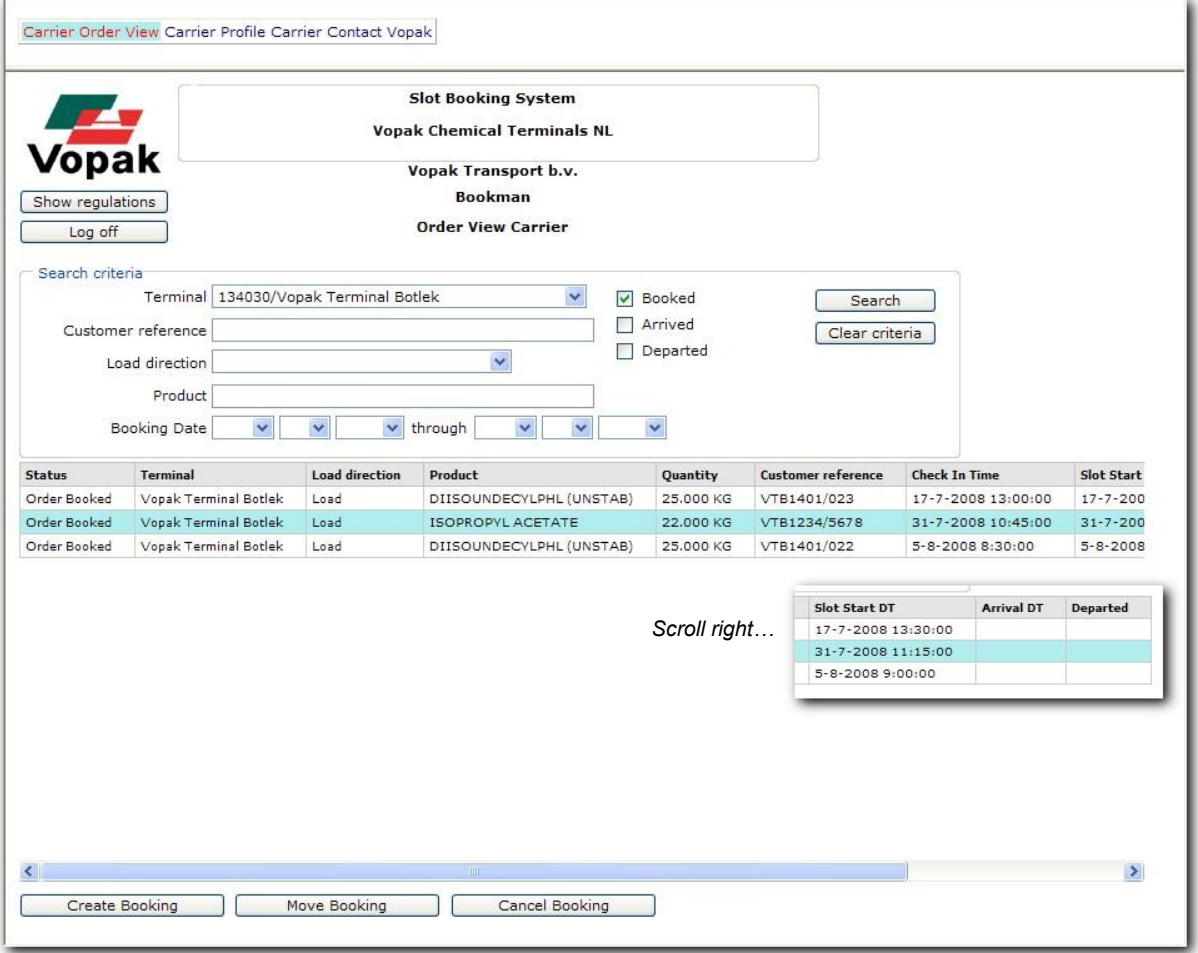

Bij het openen van het scherm zullen de orders die geboekt zijn al in de lijst staan. Door zoekcriteria in te voeren en op 'Zoek' te klikken zullen deze slots gefilterd worden. Als er niets wordt ingevuld in de zoekvelden zullen alle geboekte orders worden getoond na op 'Zoek' te hebben geklikt.

De mogelijke zoekcriteria zijn:

- Terminal :Naam van de terminal
- Klant referentie :Dit kan een Klant Order Referentie of Klant Service Referentie zijn
- Laden of lossen :Toon alleen orders voor 'Laden', 'Lossen' of 'Laden en Lossen'
- Product :Een deel van de productnaam
- Status selectievakje :Selectievakjes voor het tonen van geboekte orders, trucks die aangekomen zijn bij Liquin of trucks die al afgehandeld zijn.

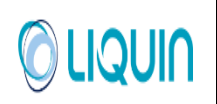

In elk veld kan een deel van het zoekcriterium worden ingevuld.

In de orderlijst staan de volgende gegevens:

- Status :De order is geboekt / Aangekomen (truck aangekomen) / Afgehandeld (truck vertrokken)
- Terminal :Naam van de terminal waar geladen of gelost zal worden
- Laden of lossen :Indicatie of het laden of lossen betreft
- Product :Naam van het te laden of lossen product
- Hoeveelheid :Hoeveelheid te laden of te lossen
- Klant referentie :Klant order referentie of Klant service referentie
- Meldtijd :Een chauffeur moet zich ten minste 30 minuten voor de start van de slottijd melden.
- Starttijd slot :Geplande start van de slottijd
- Aankomsttijd :Feitelijke tijdstip van aanmelding van de chauffeur
- Afgehandeld :Feitelijke tijd waarop de order was afgehandeld

### <span id="page-9-0"></span>**4.2 Maak een boeking**

Voor het maken van een boeking moet u een klant referentie en een productnaam weten. Deze worden aan u verstrekt door uw opdrachtgever.

Voor het boeken van een slot voor de order klikt u op 'Maak nieuwe boeking'. Het scherm 'Order

Selectie Transporteur' verschijnt.

### **4.2.1 Selectie van de order**

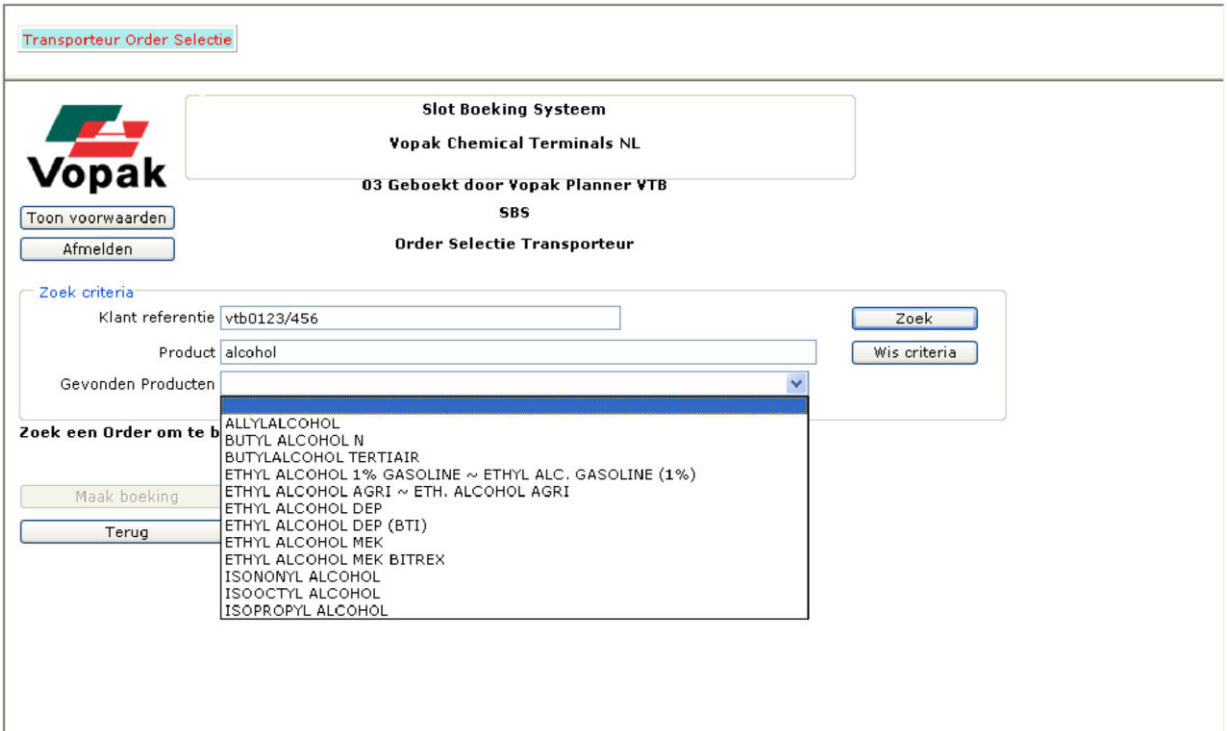

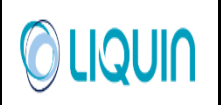

- De klant referentie moet nauwkeurig worden ingevuld.
- In het veld 'Product' moet de productnaam of een deel daarvan worden ingevuld.
- Klik op het rolmenu na 'Gevonden producten'. Om er zeker van te zijn dat het juiste product wordt genoemd, zult u expliciet een bestaande productnaam moeten kiezen. In 'Gevonden producten' wordt een lijst producten getoond die voldoen aan het zoekcriterium.
- In het voorbeeld wordt een order gezocht met klant referentie VTB0123/4567 en het product ETHANOL. Omdat er meerder producten zijn met de term ETHANOL moet het juiste product worden gekozen. In dit geval ETHANOL ~ ETH. ALCOHOL AGRI.
- Klik op 'zoek' om de order te zoeken.

Het volgende bericht verschijnt als een order is gevonden: **'De gevonden order kan worden geboekt'.**

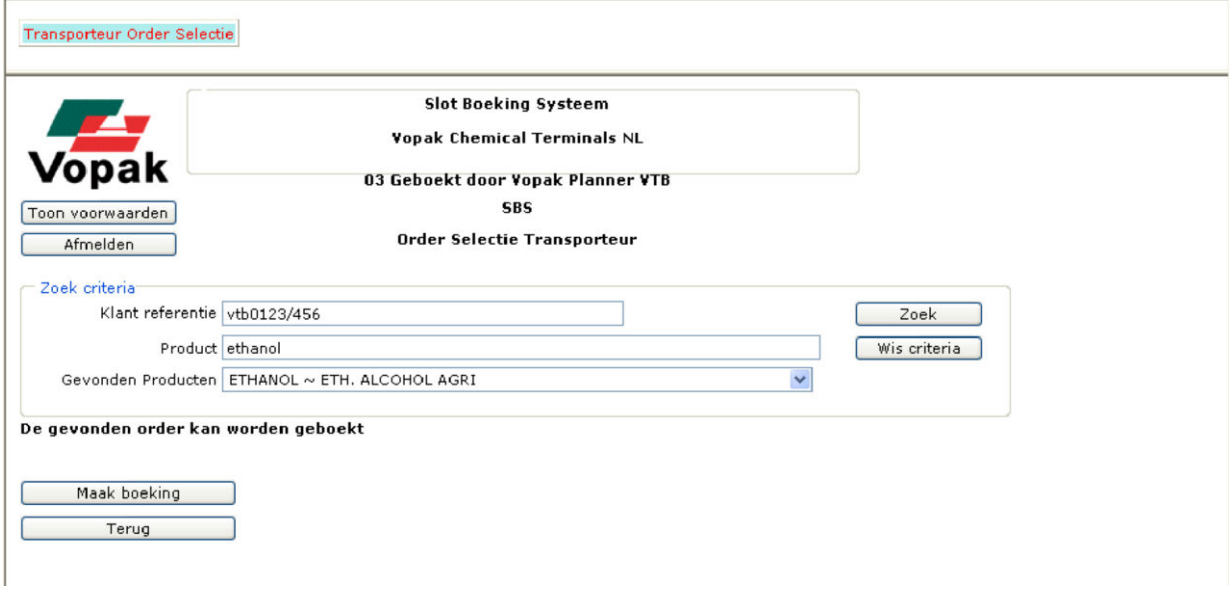

Indien de klant referentie of het gekozen product niet kan worden gevonden zal het volgende bericht verschijnen:

### **'Met de gespecificeerde criteria kan geen match gemaakt worden'**

Als de gevraagde order al geboekt is, zal het volgende bericht worden vertoond:

### **'De gevonden order is reeds geboekt'**

### <span id="page-10-0"></span>**4.2.2 Een boeking maken**

Klik op 'Maak boeking" om naar het boeking scherm te gaan. Het scherm 'Boeken Order Transporteur' verschijnt.

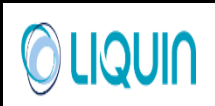

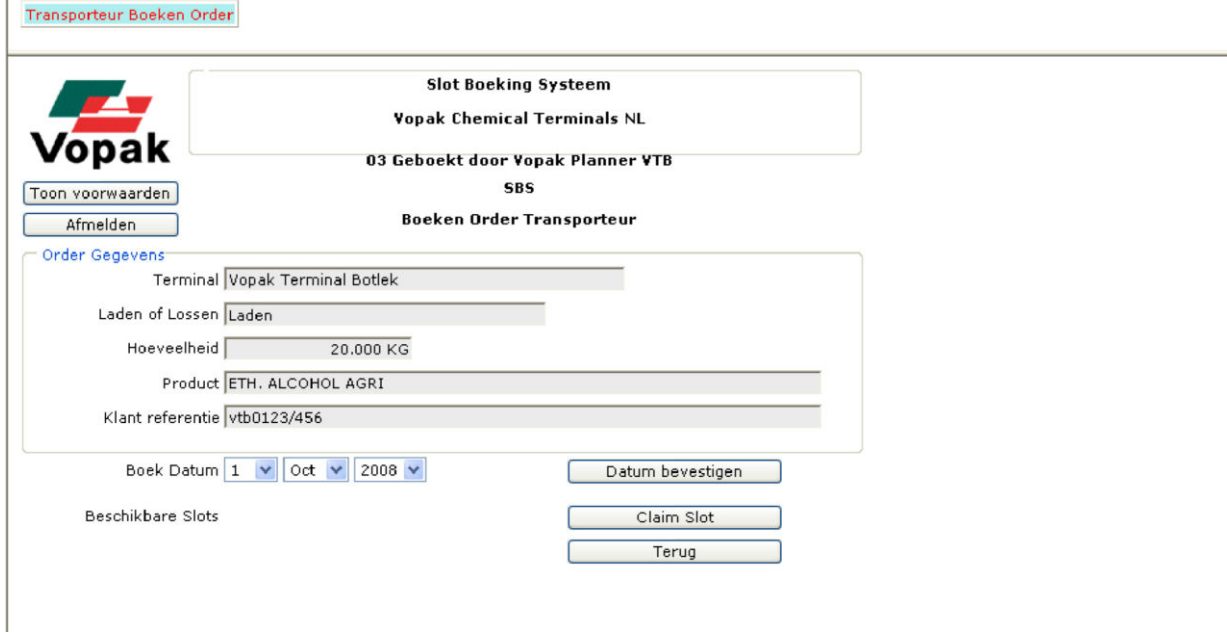

• Selecteer eerst de voorkeursdatum voor het slot en klik op 'Datum bevestigen'.<br>Alle beschikbare slots werden gezoeht en dit kan even duren.

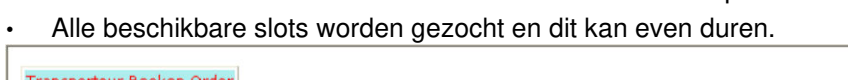

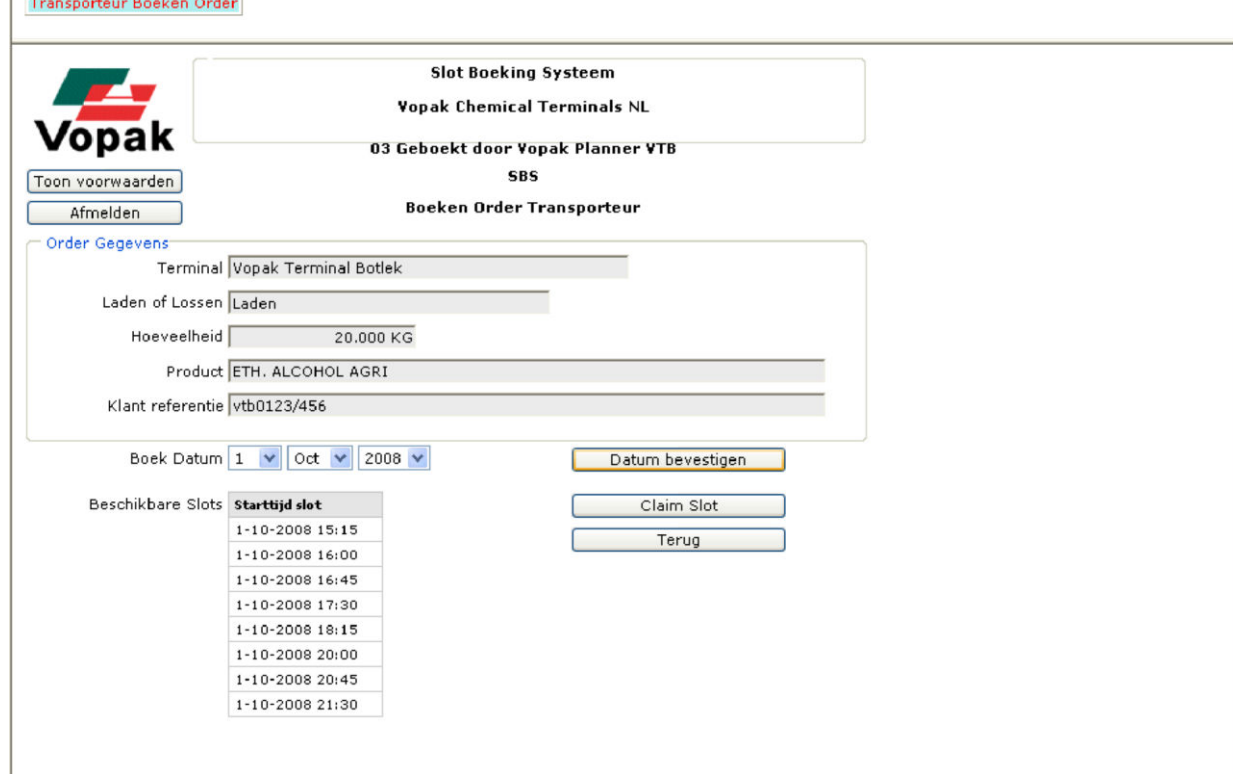

- Selecteer de slottijd van uw voorkeur en klik op 'Claim Slot' om dit slot te boeken.
- Er zal een bericht verschijnen dat het slot met succes is geboekt (klik op 'OK'):

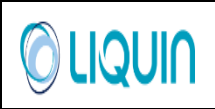

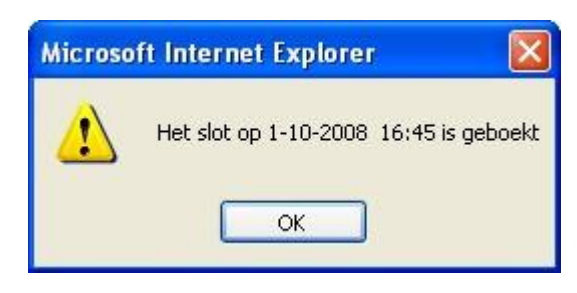

• U kunt nu de order zien in het scherm Order Overzicht door op 'Zoek' te klikken. De status van een order is 'Order Geboekt'.

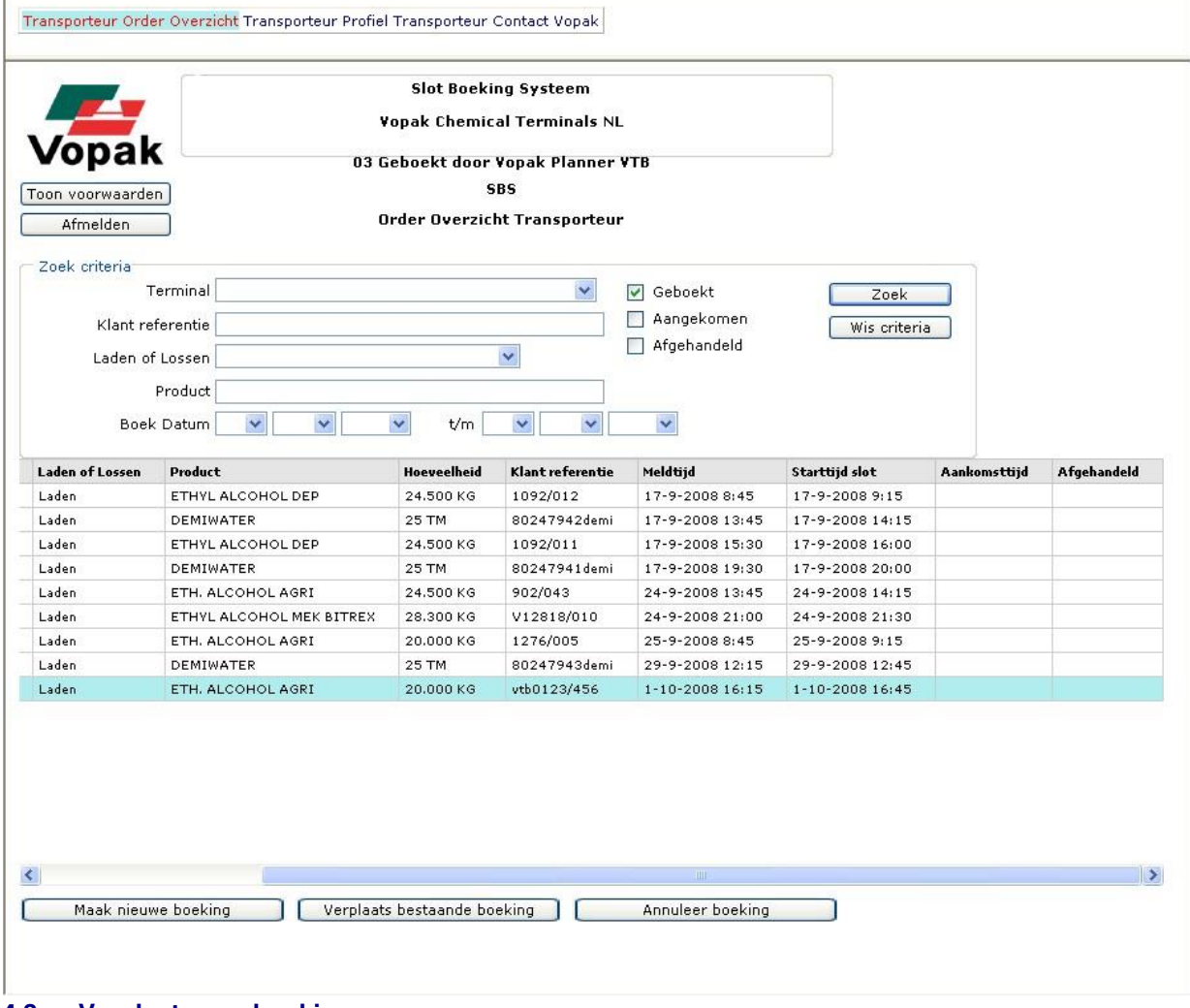

### <span id="page-12-0"></span>**4.3 Verplaats een boeking**

Het is mogelijk om een bestaande boeking te verplaatsen en een ander tijdslot te kiezen.

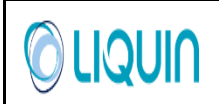

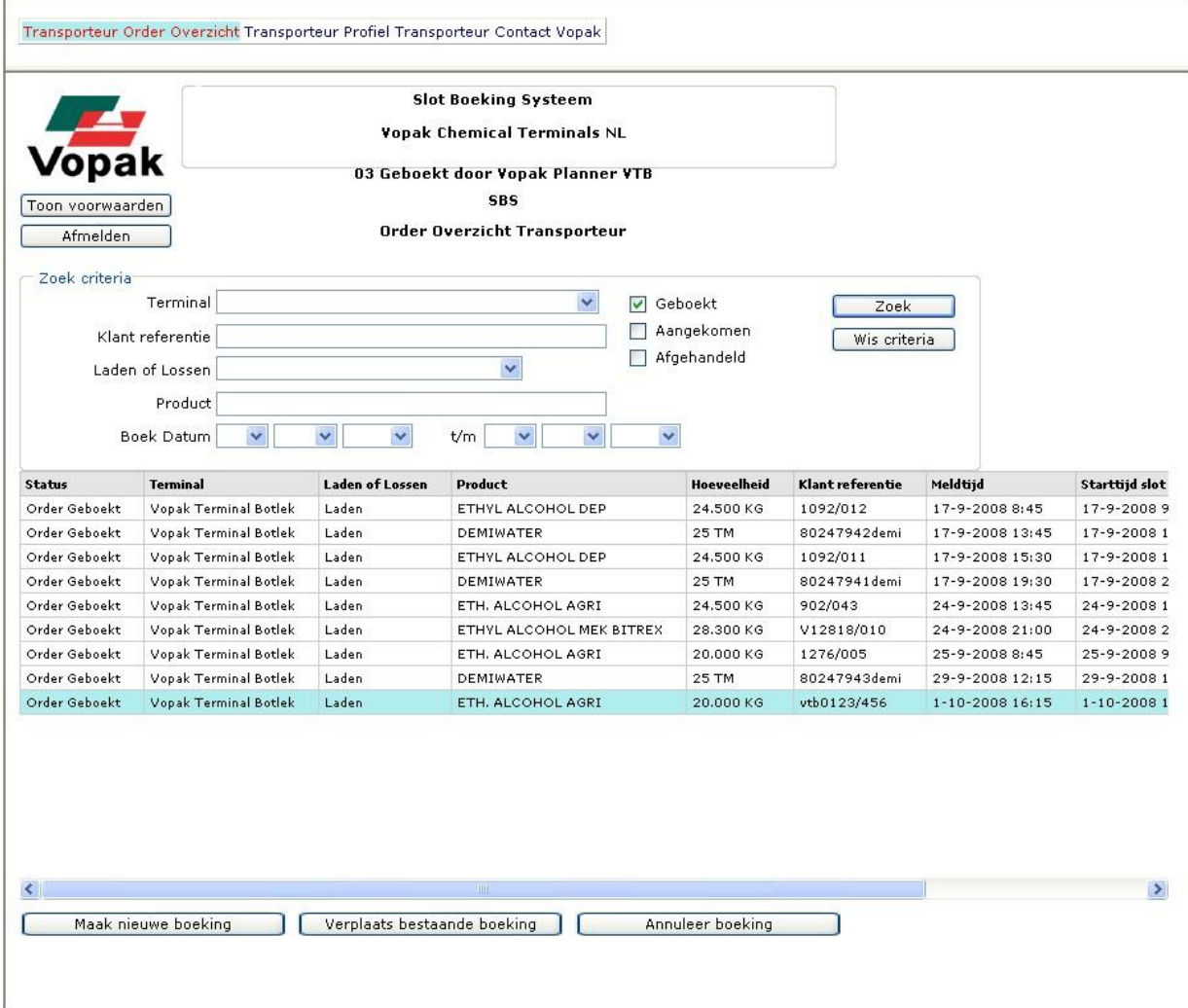

- Selecteer een order in de lijst en klik op 'Verplaats bestaande boeking'.
- Het scherm 'Verplaatsen Boeking Transporteur' verschijnt met de slottijden die nog beschikbaar zijn op dezelfde datum.

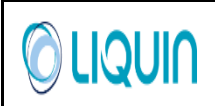

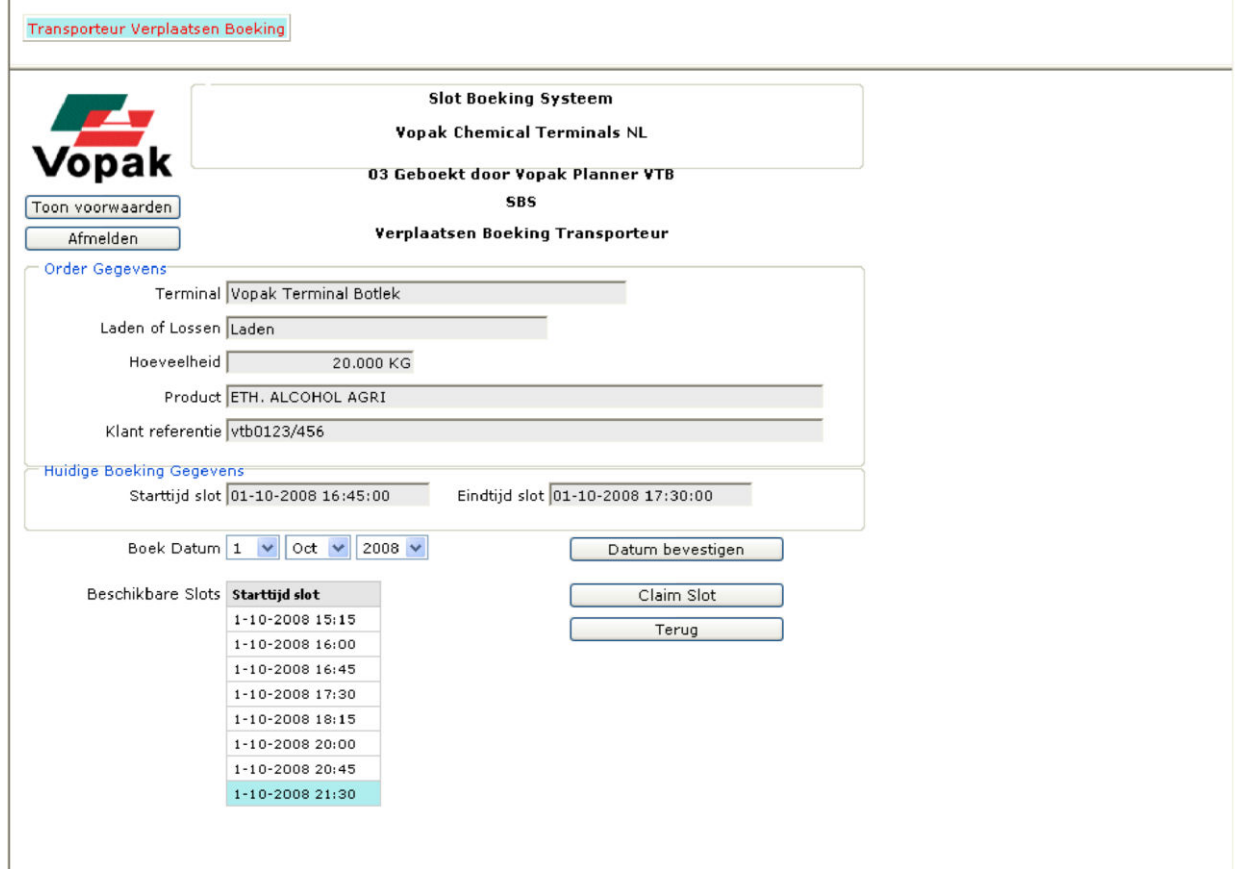

- Het is mogelijk om hier direct een nieuwe slottijd te kiezen of eerst een andere datum te selecteren.
- Er zal een bericht verschijnen dat het slot met succes is geboekt (klik op 'OK'):

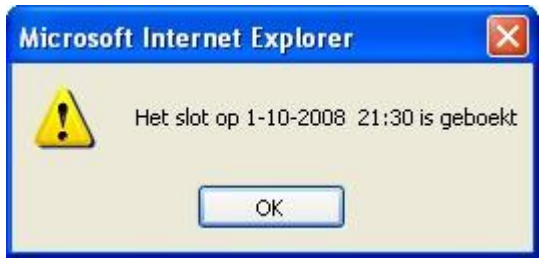

### <span id="page-14-0"></span>**4.4 Annuleer een boeking**

- Selecteer een geboekte order in het order overzicht en klik op 'Annuleer boeking'.
- Het scherm 'Annuleren Boeking Transporteur' verschijnt.

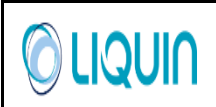

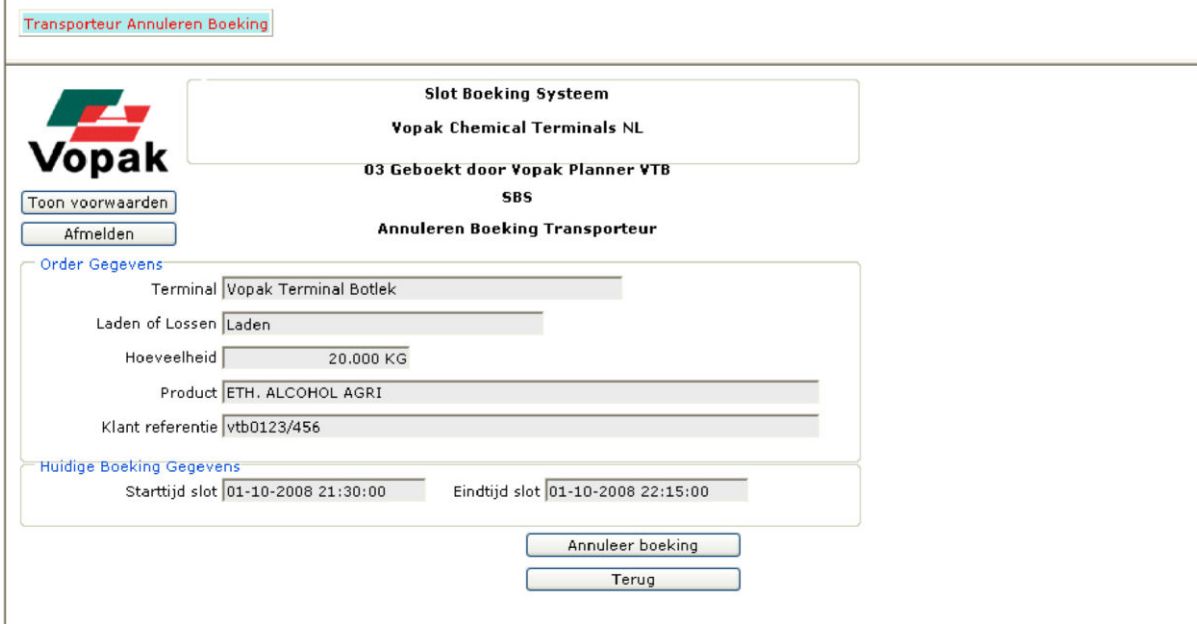

• Klik op 'Annuleer boeking'. De volgende boodschap verschijnt:

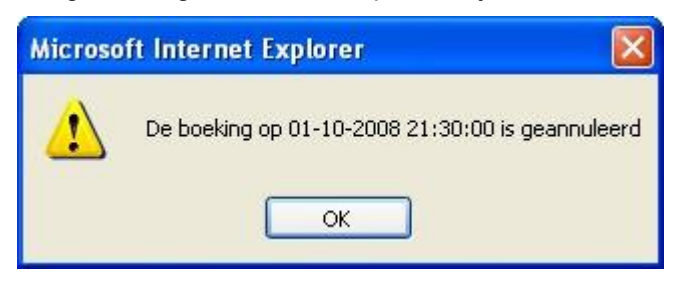

### <span id="page-15-0"></span>**5 Slots boeken als Klant**

De meeste functies voor klanten zijn hetzelfde als die voor transporteurs. Het verschil zit hem in de authenticatie om toegang te krijgen tot bepaalde orders. Transporteurs moeten zichzelf identificeren door de exacte referentie en productnaam in te vullen, waarna ze alleen een lijst van door henzelf geboekte orders te zien krijgen. Klanten hebben direct toegang tot hun eigen orders en zij hoeven dus niet de exacte referentie en productnaam in te voeren, maar zien onmiddellijk een lijst van orders, geboekt of niet geboekt.

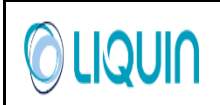

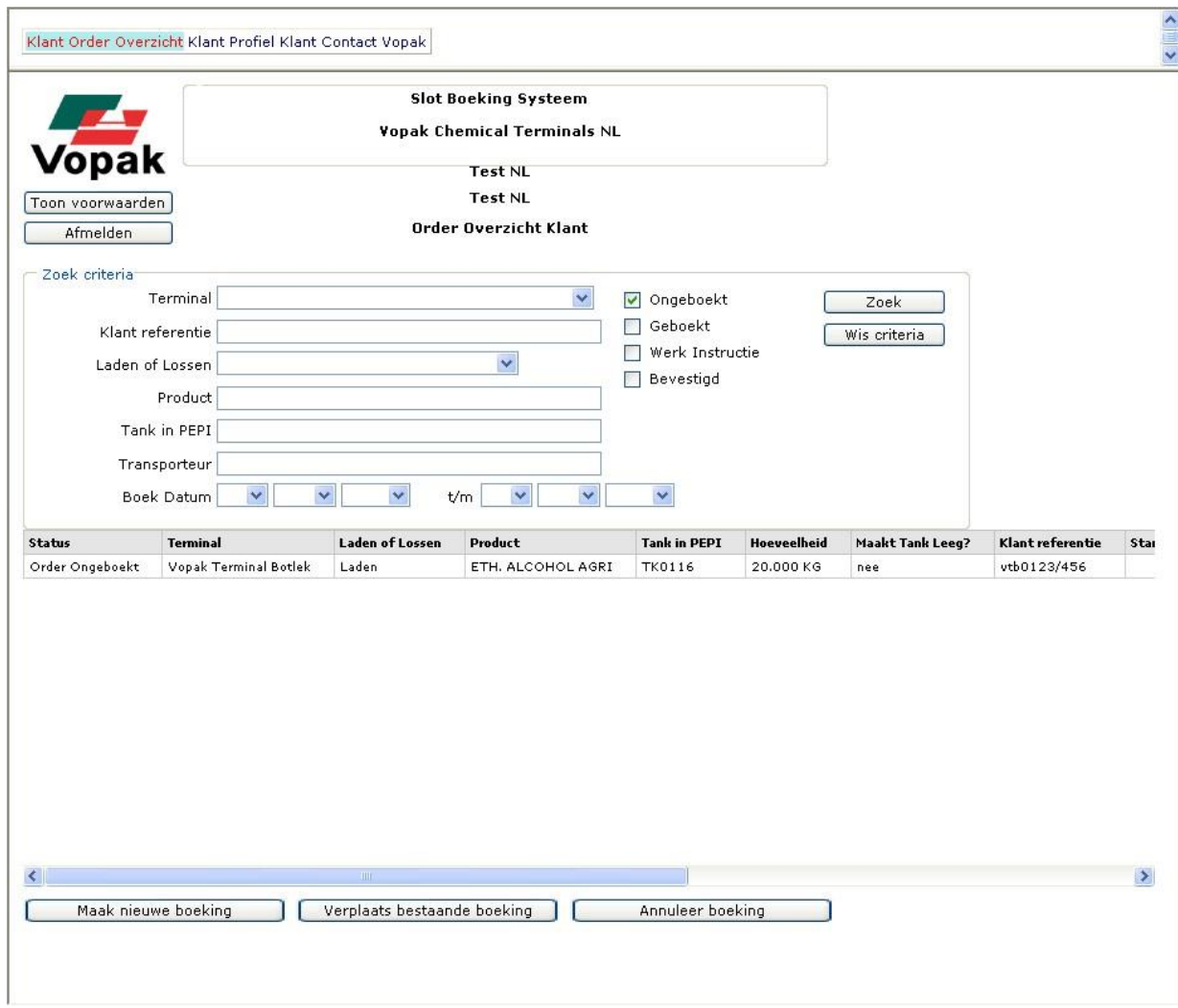

Om een nieuwe boeking voor een order te maken is het voldoende om gewoon de order te selecteren en daarna 'Maak nieuwe boeking" te selecteren.